## **Installation Guide For Phpfox**

**Step 1:** Upload all of the files and folders contained in zip file (in the "/upload" directory) to your server.

**Step 2:** Login to your PhpFox Admin Control Panel. From the Top Menu "Extension" select "Product" -> "Import Products".

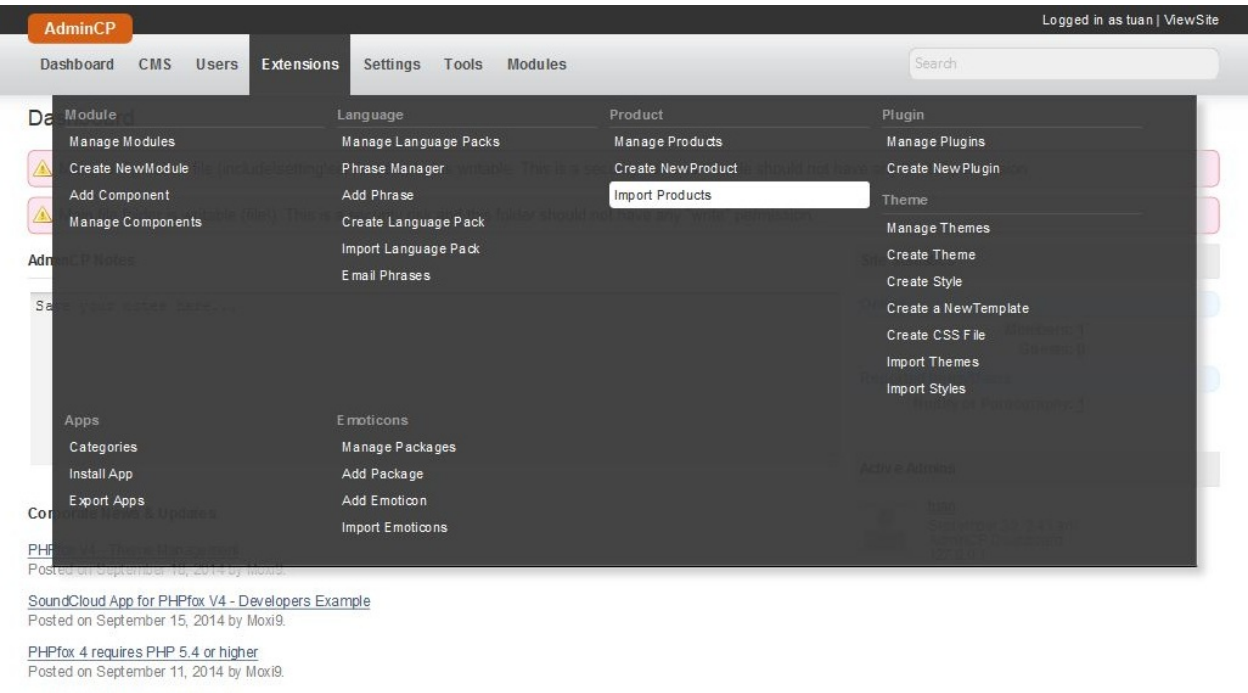

Introducing the Moxi9 Store Front<br>Posted on September 8, 2014 by Moxi9.

Scheduled Maintenance - September 14, 2014<br>Posted on September 7, 2014 by Moxi9.

**Step 3:** On the page you will see the newly uploaded product named "Fan Victor". Click the "install" link.

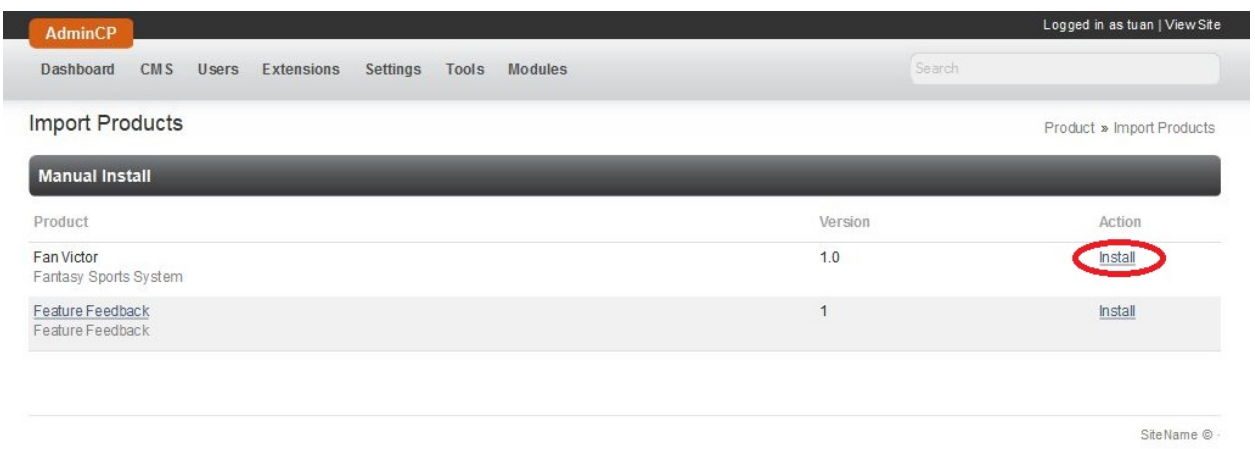

**Step 4:** After the plugin installation, from the Top Menu "Settings" select "Manage Settings".

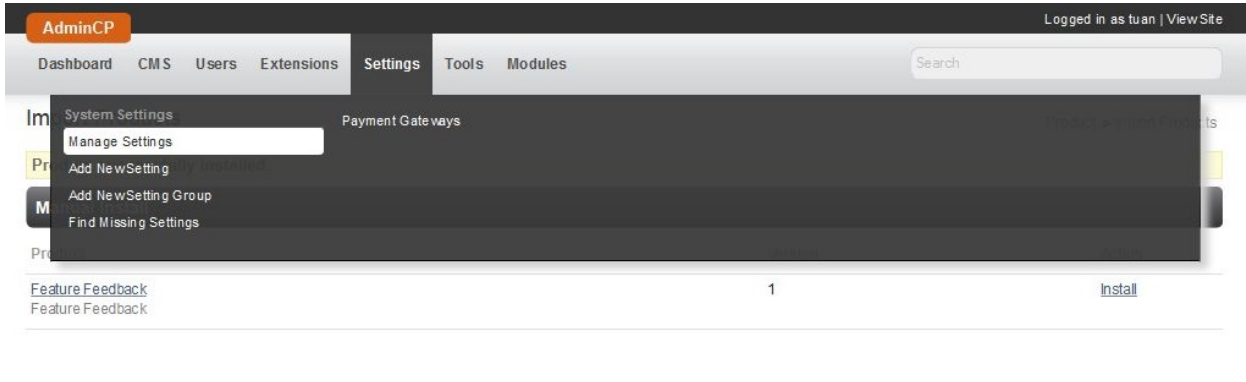

SiteName ©

## **Step 5:** On the Manage Settings page, find and click "Fan Victor".

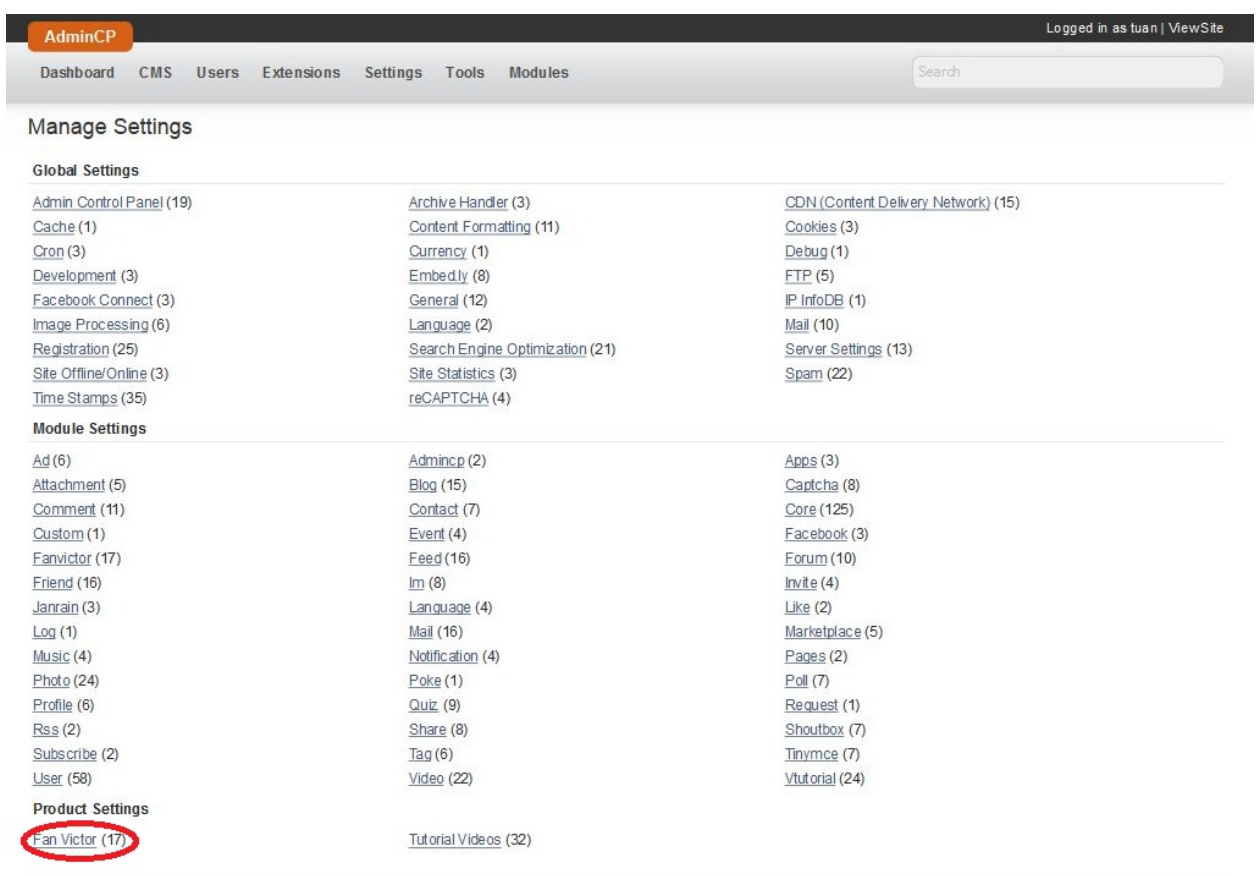

SiteName ©

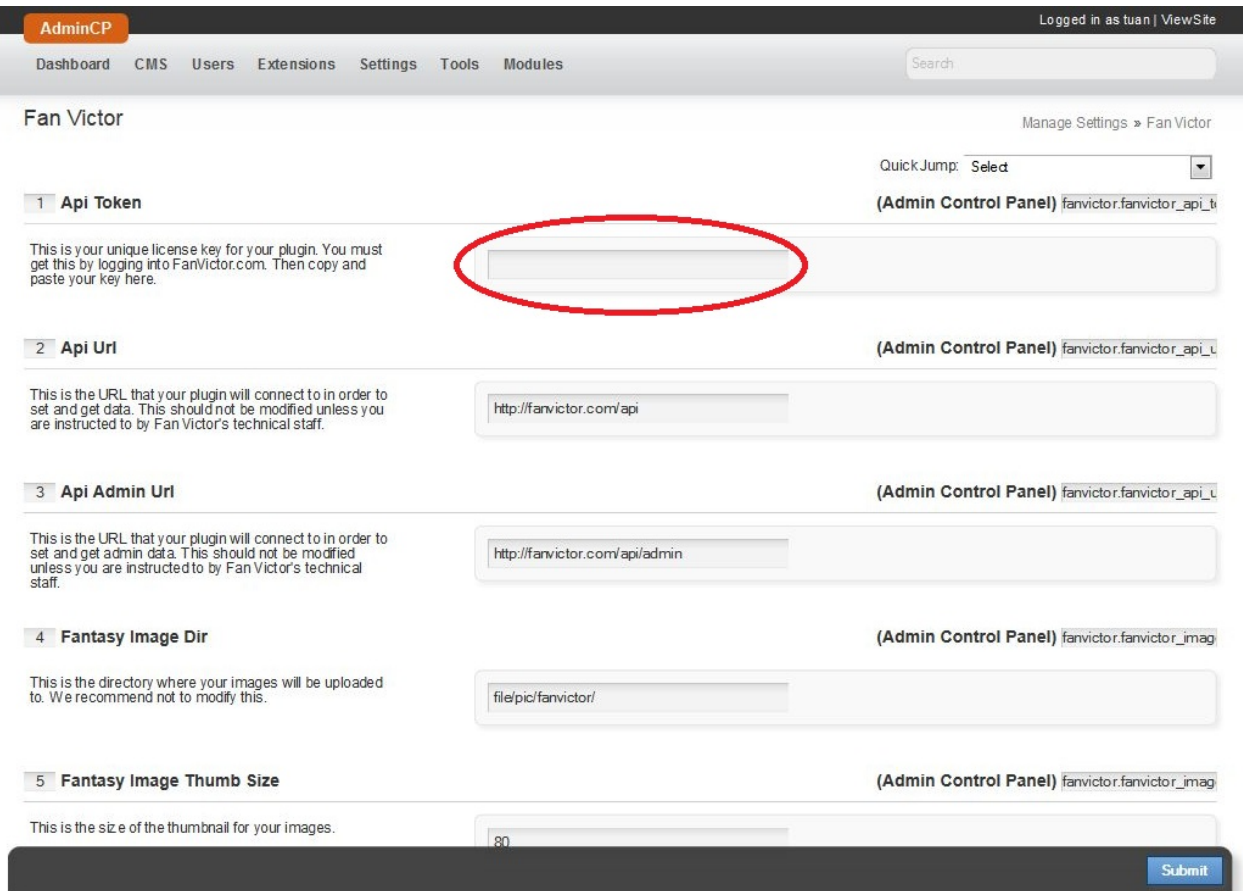

**Step 6:** On the page, enter the key that was obtained from http://www.fanvictor.com/.